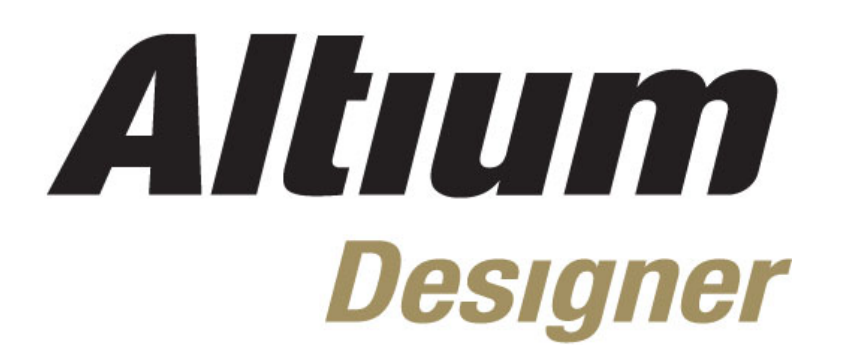

**Module 7: Setting Up for Transfer to PCB and Importing Data**

#### **Module 7: Setting Up for Transfer to PCB and Importing Data**

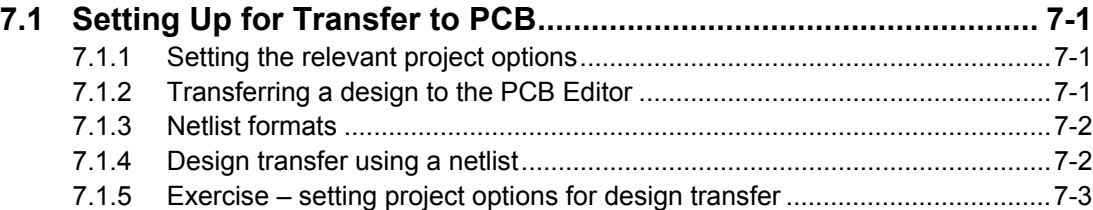

Software, documentation and related materials:

Copyright © 2009 Altium Limited.

All rights reserved. You are permitted to print this document provided that (1) the use of such is for personal use only and will not be copied or posted on any network computer or broadcast in any media, and (2) no modifications of the document is made. Unauthorized duplication, in whole or part, of this document by any means, mechanical or electronic, including translation into another language, except for brief excerpts in published reviews, is prohibited without the express written permission of Altium Limited. Unauthorized duplication of this work may also be prohibited by local statute. Violators may be subject to both criminal and civil penalties, including fines and/or imprisonment. Altium, Altium Designer, Board Insight, Design Explorer, DXP, LiveDesign, NanoBoard, NanoTalk, P-CAD, SimCode, Situs, TASKING, and Topological Autorouting and their respective logos are trademarks or registered trademarks of Altium Limited or its subsidiaries. All other registered or unregistered trademarks referenced herein are the property of their respective owners and no trademark rights to the same are claimed.

Module Seq = 7

# <span id="page-2-0"></span>**7.1 Setting Up for Transfer to PCB**

This section outlines how to transfer a schematic design to the PCB Editor using the Synchronizer or a netlist.

# **7.1.1 Setting the relevant project options**

There are a number of settings that control what data is transferred between the schematic design and PCB layout. Select **Project » Project Options** to display the *Options for Project*  dialog and click on the **Comparator** tab.

| Options for PCB Project Temperature Sensor.PrjPcb |             |                     |  |                                                                                                    |          |                                                            |   |
|---------------------------------------------------|-------------|---------------------|--|----------------------------------------------------------------------------------------------------|----------|------------------------------------------------------------|---|
|                                                   |             |                     |  | Error Reporting   Connection Matrix   Class Generation   Comparator   ECO Generation   Options   Multi-Channel |          | Default Prints   Search Paths   Parameters   Device Sheets |   |
| Comparison Type Description                       |             |                     |  |                                                                                                    | A   Mode |                                                            | ∧ |
| <b>E</b> Differences Associated with Components   |             |                     |  |                                                                                                    |          |                                                            |   |
| Changed Channel Class Name                        |             |                     |  | Find Differences                                                                                               |          |                                                            |   |
| Changed Component Class Name                      |             |                     |  | Find Differences                                                                                               |          |                                                            |   |
| Changed Net Class Name                            |             |                     |  | Find Differences                                                                                               |          |                                                            |   |
| Changed Pin Properties                            |             |                     |  | Find Differences                                                                                               |          |                                                            |   |
| Changed Room Definitions                          |             |                     |  | Find Differences                                                                                               |          |                                                            |   |
| Changed Rule                                      |             |                     |  | Find Differences                                                                                               |          |                                                            |   |
| Channel Classes With Extra Members                |             |                     |  | Find Differences                                                                                               |          |                                                            |   |
| Component Classes With Extra Members              |             |                     |  | Find Differences                                                                                               |          |                                                            |   |
| <b>Different Comments</b>                         |             |                     |  | Find Differences                                                                                               |          |                                                            |   |
| Different Design Item IDs                         |             |                     |  | Find Differences                                                                                               |          |                                                            |   |
| Different Designators<br>Different Footprints     |             |                     |  | Find Differences<br>Find Differences                                                                           |          |                                                            |   |
| Different Types                                   |             |                     |  | Find Differences                                                                                               |          |                                                            |   |
| Extra Channel Classes                             |             |                     |  | Find Differences                                                                                               |          |                                                            |   |
| Extra Component Classes                           |             |                     |  | Find Differences                                                                                               |          |                                                            |   |
| Extra Components                                  |             |                     |  | Find Differences                                                                                               |          |                                                            |   |
| Eutra Doom Dofinitions                            |             |                     |  | <b>Callongra Differences</b>                                                                                   |          |                                                            |   |
| Object Matching Criteria                          |             |                     |  |                                                                                                    |          |                                                            |   |
| Object Type                                       | Min Match % | Min Matched Members |  | Use Name Matching                                                                                              |          | Show Manual Matching Dialog                                |   |
| Net                                               | 75          | 3                   |  | After member matching                                                                                          |          | For unmatched objects                                      |   |
| Net Class                                         | 75          | 3                   |  | After member matching                                                                                          |          | For unmatched objects                                      |   |
| Component Class                                   | 75          | 3                   |  | After member matching                                                                                          |          | For unmatched objects                                      |   |
| Differential Pair                                 | 50          |                     |  | <b>C</b> Never                                                                                                 |          | <b>A</b> Never                                             |   |
|                                                   |             |                     |  |                                                                                                    |          |                                                            |   |
| □ Ignore Rules Defined in PCB Only                |             |                     |  |                                                                                                    |          |                                                            |   |
| Set To Installation Defaults<br>OK<br>Cancel      |             |                     |  |                                                                                                    |          |                                                            |   |

*Figure 1. The Comparator options define what information is transferred to PCB.* 

By default, all options are on. For a simple design such as the training design, you might not want Placement Rooms to be created for each schematic sheet.

# **7.1.2 Transferring a design to the PCB Editor**

- If you are using Altium Designer's PCB Editor to do the board layout, the best method of transferring design information between the schematic and the PCB (and from the PCB back to the schematic) is the Design Synchronizer. Using the Synchronizer, there is no need to create a netlist in the schematic and load that netlist into the PCB. Selecting **Design » Update PCB** will start the synchronization process.
- When you have a PCB and select this command, the *Engineering Change Order* dialog will be displayed. This lists all the changes that must be made to the PCB to get it to match the schematic. This process will be covered in detail during the PCB training module.
- You can also transfer the design using the **Project » Show Differences** command. This uses the design synchronizer, but gives more comprehensive control of the transfer process.

# <span id="page-3-0"></span>**7.1.3 Netlist formats**

A netlist is an ASCII file that contains the component and connectivity information defined in the schematic. The netlist can be used to transfer component and connectivity information to other design tools, including PCB Design packages from other vendors. Note that you can still use it to transfer to Altium Designer's PCB editor, but since it does not include unique component ID information it is an inferior method of design transfer.

Netlists are generated by using the **Design » Netlist for Project** menu. By default, there are 25 netlist formats in the menu, including EDIF, Xspice and Multiwire.

## **7.1.4 Design transfer using a netlist**

For most situations, the Synchronizer has superseded netlist loading. In cases where the PCB is being designed from a schematic drawn on another EDA vendor's schematic editor, a netlist can be used.

Using the difference engine, the component and connectivity information in the netlist can be compared to the PCB.

Using a netlist is not as powerful as direct synchronization since during direct synchronization components on both the schematic and PCB is issued with a unique ID (UID). By using UIDs, the designators are not required as the synchronization link and can be changed at will on both sides.

### **7.1.4.1 Loading a netlist**

To load a netlist:

- Select the **Project » Show Differences** menu command. This displays the *Choose Documents to Compare* dialog.
- Enable the **Advanced** check box, as shown in [Figure](#page-3-1) 2.

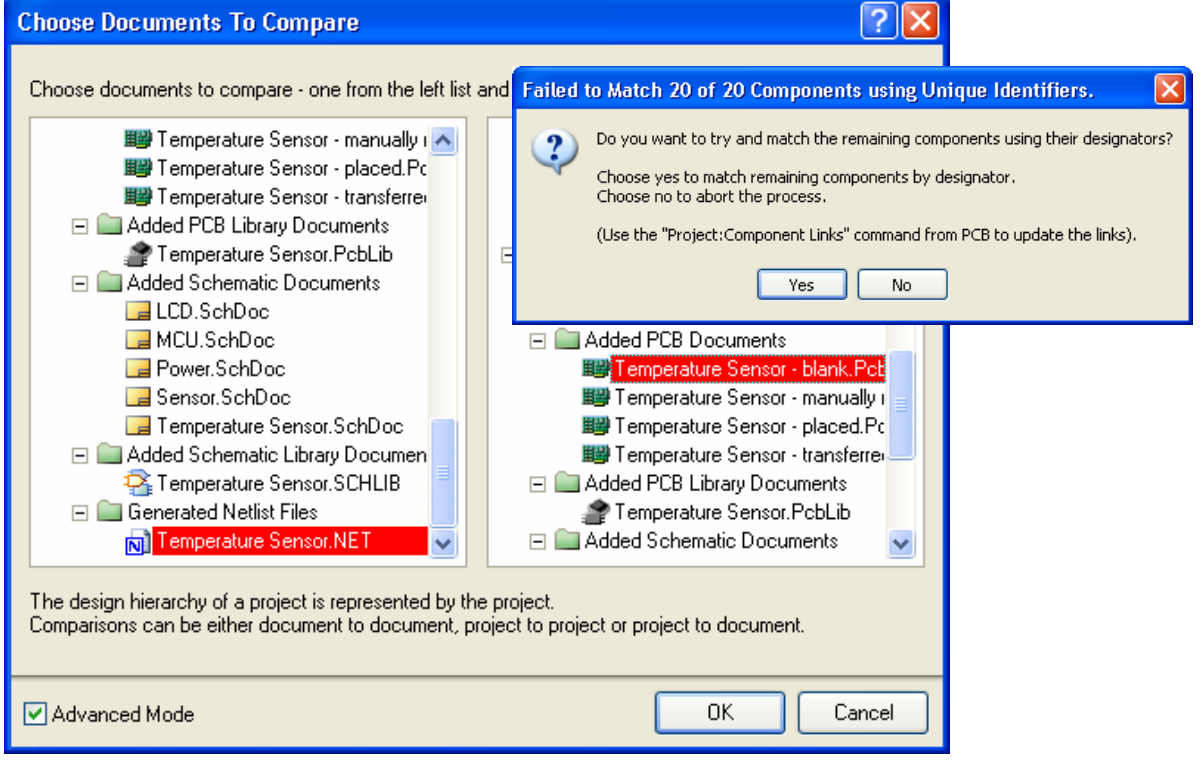

<span id="page-3-1"></span>*Figure 2. Advanced mode chosen in the Choose Documents to Compare dialog* 

- <span id="page-4-0"></span>• Select the required Netlist on one side and the PCB on the other. The Netlist must either be open in Altium Designer or included in the Project.
- When you click **OK**, the *Confirm* dialog will indicate that it is unable to match using UIDs. Click **Yes** to proceed using designators to match by.
- The *Difference* dialog will appear from where the process is the same as direct synchronization.

## **7.1.5 Exercise – setting project options for design transfer**

- 1. Open the *Options for Project* dialog, and display the **Comparator** tab.
- 2. Set the Extra Room Definitions option to **Ignore Differences**.
- 3. Close the dialog and save the project.